The Student view of the dropbox assignment is seen below.

**Course Information Dropbox \*New Assignment!** w feel an Activities

That will take them to the Student Class Dropbox page. From here, they will Click on the Name of the Dropbox Assignment to view and respond. Click on the plus sign to open the dropbox assignment description

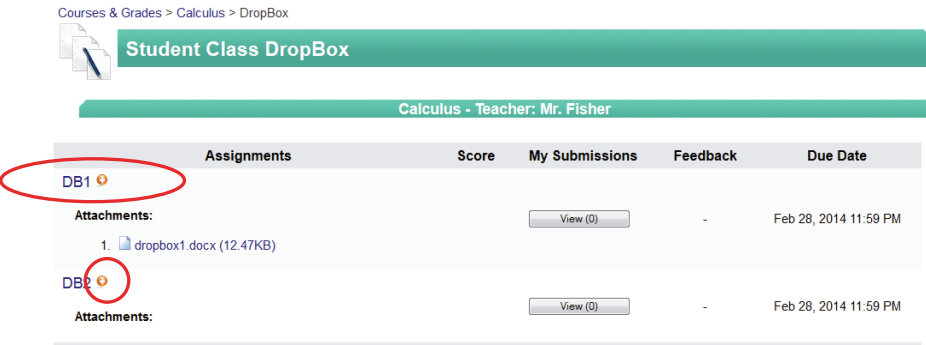

**Student Class DropBox Assignment** Calculus - Teacher: Mr. Fi DB<sub>1</sub> Instructions: Complete the activity called Dropbox 1 and upload your answer back to me Read Teacher provided instructions or question ( if it is a non-file type ) dropbox assignment **Attachments** 1. dropbox1.docx (12.47KB) Open and Download the file ( if appropriate ) **Add Submission:** Attach your completed Activity file to upload to the Attach Files: Add Files... Teacher ( if it is required ) **Text Submission:** Provide a text submission for your answer ( if it is a text only type answer activity or provide a comment to go along with your file. body p Click Submit or Cancel Submit Cancel

After opening the Dropbox Assignment, the student will be directed to complete the following: